# SafeNet Authentication Manager Integration Guide

Using RADIUS Protocol for Ericom PowerTerm WebConnect

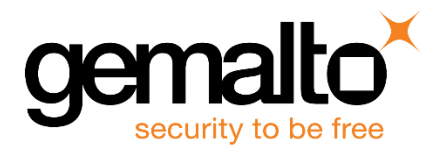

All information herein is either public information or is the property of and owned solely by Gemalto NV. and/or its subsidiaries who shall have and keep the sole right to file patent applications or any other kind of intellectual property protection in connection with such information.

Nothing herein shall be construed as implying or granting to you any rights, by license, grant or otherwise, under any intellectual and/or industrial property rights of or concerning any of Gemalto's information.

This document can be used for informational, non-commercial, internal and personal use only provided that:

- The copyright notice below, the confidentiality and proprietary legend and this full warning notice appear in all copies.
- This document shall not be posted on any network computer or broadcast in any media and no modification of any part of this document shall be made.

Use for any other purpose is expressly prohibited and may result in severe civil and criminal liabilities.

The information contained in this document is provided "AS IS" without any warranty of any kind. Unless otherwise expressly agreed in writing, Gemalto makes no warranty as to the value or accuracy of information contained herein.

The document could include technical inaccuracies or typographical errors. Changes are periodically added to the information herein. Furthermore, Gemalto reserves the right to make any change or improvement in the specifications data, information, and the like described herein, at any time.

Gemalto hereby disclaims all warranties and conditions with regard to the information contained herein, including all implied warranties of merchantability, fitness for a particular purpose, title and non-infringement. In no event shall Gemalto be liable, whether in contract, tort or otherwise, for any indirect, special or consequential damages or any damages whatsoever including but not limited to damages resulting from loss of use, data, profits, revenues, or customers, arising out of or in connection with the use or performance of information contained in this document.

Gemalto does not and shall not warrant that this product will be resistant to all possible attacks and shall not incur, and disclaims, any liability in this respect. Even if each product is compliant with current security standards in force on the date of their design, security mechanisms' resistance necessarily evolves according to the state of the art in security and notably under the emergence of new attacks. Under no circumstances, shall Gemalto be held liable for any third party actions and in particular in case of any successful attack against systems or equipment incorporating Gemalto products. Gemalto disclaims any liability with respect to security for direct, indirect, incidental or consequential damages that result from any use of its products. It is further stressed that independent testing and verification by the person using the product is particularly encouraged, especially in any application in which defective, incorrect or insecure functioning could result in damage to persons or property, denial of service or loss of privacy.

© 2015 Gemalto. All rights reserved. Gemalto and the Gemalto logo are trademarks and service marks of Gemalto N.V. and/or its subsidiaries and are registered in certain countries. All other trademarks and service marks, whether registered or not in specific countries, are the property of their respective owners.

**Document Part Number:** 007-013266-001, Rev. A **Release Date:** August 2015

## **Contents**

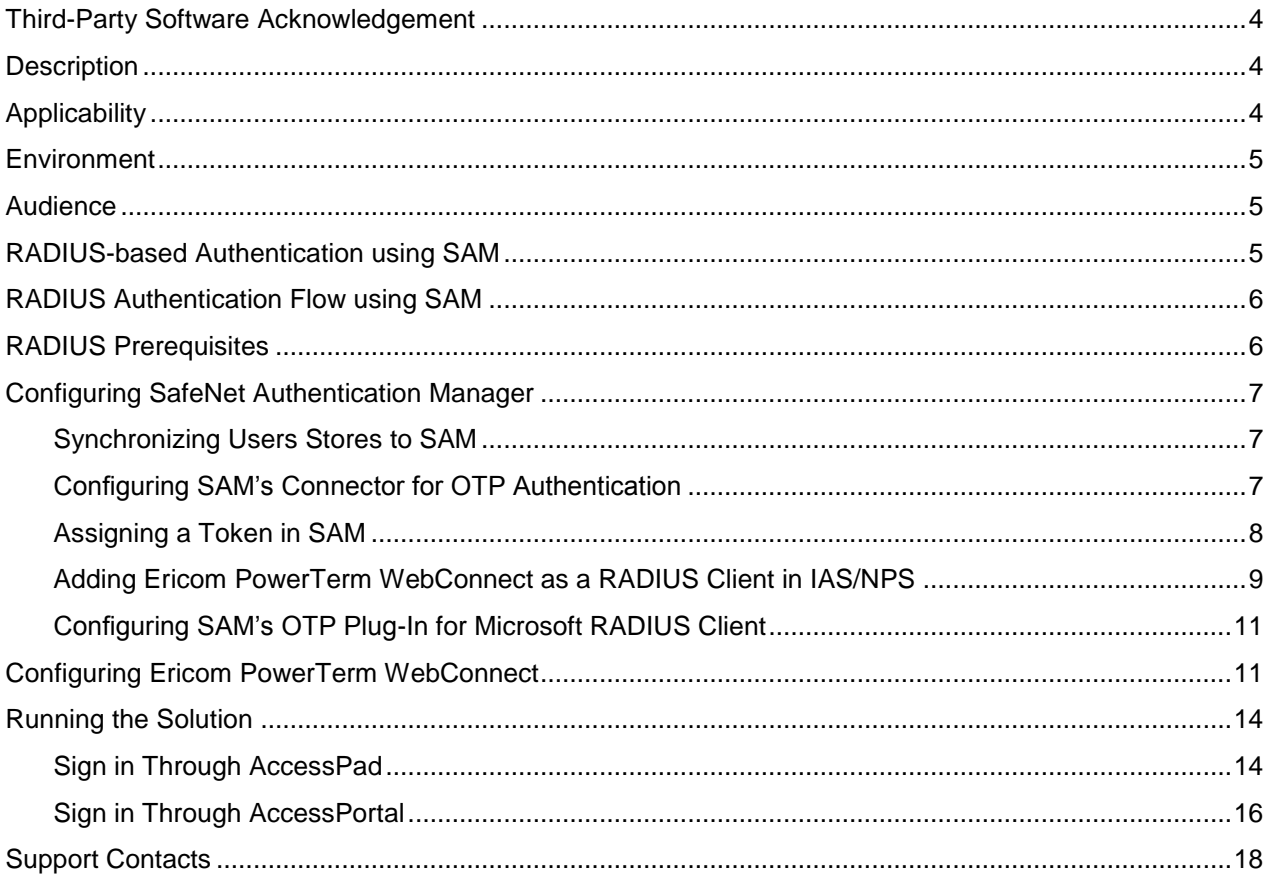

### <span id="page-3-0"></span>**Third-Party Software Acknowledgement**

This document is intended to help users of SafeNet products when working with third-party software, such as Ericom PowerTerm WebConnect.

Material from third-party software is being used solely for the purpose of making instructions clear. Screen images and content obtained from third-party software will be acknowledged as such.

### <span id="page-3-1"></span>**Description**

SafeNet Authentication Manager (SAM) is a versatile authentication solution that allows you to match the authentication method and form factor to your functional, security, and compliance requirements. Use this innovative management service to handle all authentication requests and to manage the token lifecycle.

Ericom's PowerTerm WebConnect is a connection broker that manages access for various types of hosting platforms, such as Remote Desktop Session Hosts (Terminal Services), Virtual Desktop Infrastructure (VDI) and Legacy Systems. PowerTerm WebConnect enables IT administrators to get the most out of their Terminal Servers and VDI environments with minimal effort, while reducing complexity in managing access to applications, desktops, and documents.

This document describes how to:

- Deploy multi-factor authentication (MFA) options in Ericom PowerTerm WebConnect using SafeNet onetime password (OTP) tokens managed by SafeNet Authentication Manager.
- Configure Ericom PowerTerm WebConnect to work with SafeNet Authentication Manager in RADIUS mode.

It is assumed that the Ericom PowerTerm WebConnect environment is already configured and working with static passwords prior to implementing multi-factor authentication using SafeNet Authentication Manager and that the SafeNet Authentication Manager OTP plug-in for Microsoft RADIUS Client was installed as part of the simplified installation mode of SAM. For more information on SafeNet Authentication Manager installation modes, refer to the *SafeNet Authentication Manager 8.2 Administrator's Guide*.

Ericom PowerTerm WebConnect can be configured to support multi-factor authentication in several modes. RADIUS protocol will be used for the purpose of working with SafeNet Authentication Manager.

### <span id="page-3-2"></span>**Applicability**

The information in this document applies to:

 **SafeNet Authentication Manager**—A server version of SAM that is used to deploy the solution onpremises in the organization.

### <span id="page-4-0"></span>**Environment**

The integration environment that was used in this document is based on the following software versions:

- **SafeNet Authentication Manager**—Version 8.2 (HF 493)
- **Ericom PowerTerm WebConnect**—Version 6.0.0.0
- **Ericom Secure Gateway**—Version 7.1.0.0
- **Ericom AccessPortal for WebConnect**—Version 6.0.0.0

### <span id="page-4-1"></span>**Audience**

This document is targeted to system administrators who are familiar with Ericom PowerTerm WebConnect, and are interested in adding multi-factor authentication capabilities using SafeNet Authentication Manager.

### <span id="page-4-2"></span>**RADIUS-based Authentication using SAM**

SafeNet's OTP architecture includes the SafeNet RADIUS server for back-end OTP authentication. This enables integration with any RADIUS-enabled gateway or application. The SafeNet RADIUS server accesses user information in the Active Directory infrastructure via SAM.

SAM's OTP plug-in for Microsoft RADIUS Client works with Microsoft's IAS or NPS, providing strong authenticated remote access through the IAS or NPS RADIUS server.

When configured, users who access their network remotely using IAS or NPS are prompted for a tokengenerated OTP passcode for network authentication.

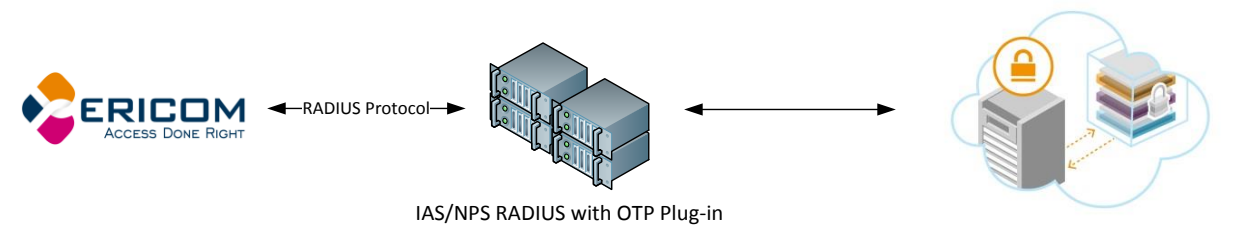

SafeNet Authentication Manager

For more information on how to install and configure the SafeNet OTP plug-in for Microsoft RADIUS Client, refer to the *SafeNet Authentication Manager 8.2 Administrator`s Guide*.

### <span id="page-5-0"></span>**RADIUS Authentication Flow using SAM**

SafeNet Authentication Manager communicates with a large number of VPN and access-gateway solutions using the RADIUS protocol.

The image below describes the dataflow of a multi-factor authentication transaction for Ericom PowerTerm WebConnect.

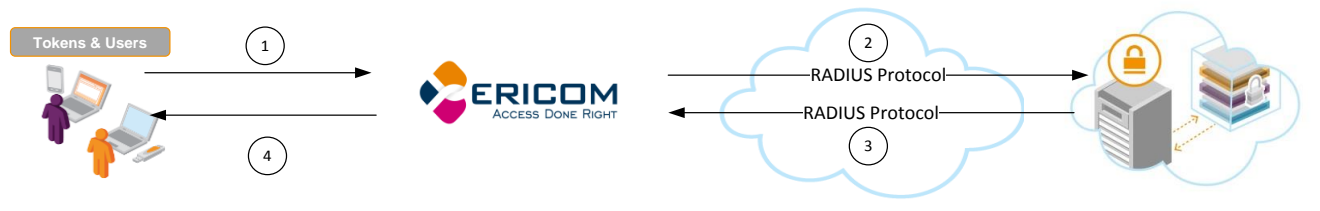

SafeNet Authentication Manager

- 1. A user attempts to log on to Ericom PowerTerm WebConnect using his Organizational credentials and an OTP authenticator.
- 2. Ericom PowerTerm WebConnect sends a RADIUS request with the user's credentials to SafeNet Authentication Manager for validation.
- 3. The SAM authentication reply is sent back to Ericom PowerTerm WebConnect.
- 4. The user is granted or denied access to Ericom PowerTerm WebConnect based on the OTP value calculation results from SAM and his organization's Active Directory.

### <span id="page-5-1"></span>**RADIUS Prerequisites**

To enable SafeNet Authentication Manager to receive RADIUS requests from Ericom PowerTerm WebConnect, ensure the following:

- End users can authenticate from the Ericom PowerTerm WebConnect environment with a static password before configuring Ericom PowerTerm WebConnect to use RADIUS authentication.
- Ports 1812/1813 are open to and from Ericom PowerTerm WebConnect.
- A shared secret key has been selected. A shared secret key provides an added layer of security by supplying an indirect reference to a shared secret key. It is used by a mutual agreement between the RADIUS server and the RADIUS client for encryption, decryption, and digital signatures.

### <span id="page-6-0"></span>**Configuring SafeNet Authentication Manager**

The deployment of multi-factor authentication using SAM with Ericom PowerTerm WebConnect using the RADIUS protocol requires the following:

- [Synchronizing Users Stores to SAM,](#page-6-1) page [7](#page-6-1)
- [Configuring SAM's Connector for OTP Authentication,](#page-6-2) page [7](#page-6-2)
- [Assigning a Token in SAM,](#page-7-0) page [8](#page-7-0)
- [Adding Ericom PowerTerm WebConnect](#page-8-0) as a RADIUS Client in IAS/NPS, page [9](#page-8-0)
- [Configuring SAM's OTP Plug-In for](#page-10-0) Microsoft RADIUS Client, page [11](#page-10-0)

#### <span id="page-6-1"></span>**Synchronizing Users Stores to SAM**

SAM manages and maintains OTP token information in its data store, including the token status, the OTP algorithm used to generate the OTP, and the token assignment to users. For user information, SAM can be integrated with an external user store. During the design process, it is important to identify which user store the organization is using, such as Microsoft Active Directory.

If the organization is not using an external user store, SAM uses an internal ("stand-alone") user store created and maintained by the SAM server.

SAM 8.2 supports the following external user stores:

- Microsoft Active Directory 2003, 2008, and 2008 R2
- Novell eDirectory
- Microsoft ADAM/AD LDS
- OpenLDAP
- Microsoft SQL Server 2005 and 2008
- IBM Lotus Domino
- IBM Tivoli Directory Server

#### <span id="page-6-2"></span>**Configuring SAM's Connector for OTP Authentication**

SafeNet Authentication Manager is based on open standards architecture with configurable connectors. This supports integration with a wide range of security applications, including network logon, VPN, web access, onetime password authentication, secure email, and data encryption.

If you selected the **Simplified OTP-only** configuration, SafeNet Authentication Manager is automatically configured with a typical OTP configuration, providing a working SafeNet Authentication Manager OTP solution.

The **Simplified OTP-only** configuration is as follows:

- **Connectors**—SAM Connector for OTP Authentication is installed
- **SAM Back-end Service**—Activated on this server; scheduled to operate every 24 hours

In addition, the SAM default policy is set as follows:

- OTP support (required for OTP) is selected in the **Token Initialization** settings.
- The **SAM Connector for OTP Authentication** is set, by default, to enable enrollment of OTP tokens without requiring changes in the Token Policy Object (TPO) settings. For more information on how to install and configure the SafeNet Authentication Manager for simplified installation, refer to the *SafeNet Authentication Manager 8.2 Administrator's Guide*.

#### <span id="page-7-0"></span>**Assigning a Token in SAM**

SAM supports a number of OTP authentication methods that can be used as a second authentication factor for users authenticating through Ericom PowerTerm WebConnect.

The following tokens are supported:

- eToken PASS
- eToken NG-OTP
- SafeNet GOLD
- SMS tokens
- MobilePASS
- SafeNet eToken Virtual products
- MobilePASS Messaging
- SafeNet Mobile Authentication (iOS)
- SafeNet eToken 3400
- SafeNet eToken 3500

Tokens can be assigned to users as follows:

- **SAM Management Center**—Management site used by SAM administrators and help desk personnel for token enrollment and lifecycle management.
- **SAM Self-Service Center**—Self-service site used by end users for managing their tokens.
- **SAM Remote Service**—Self-service site used by employees not on the organization's premises as a rescue website to manage cases where tokens are lost or passwords are forgotten.

For more information on SafeNet's tokens and service portals, refer to the *SafeNet Authentication Manager 8.2 Administrator's Guide*.

#### <span id="page-8-0"></span>**Adding Ericom PowerTerm WebConnect as a RADIUS Client in IAS/NPS**

For Windows Server 2003, the Windows RADIUS service is Internet Authentication Service (IAS). The IAS is added as the RADIUS server in Ericom PowerTerm WebConnect.

For Windows Server 2008 and above, the Windows RADIUS service is the Microsoft Network Policy Server (NPS). The NPS server is added as the RADIUS server in Ericom PowerTerm WebConnect.

Ericom PowerTerm WebConnect must be added as a RADIUS client on the IAS/NPS server so that IAS/NPS will authorize Ericom PowerTerm WebConnect for authentication.

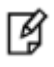

**NOTE:** This document assumes that IAS/NPS policies are already configured and working with static passwords prior to implementing multi-factor authentication using SafeNet Authentication Manager.

The details below refer to NPS, and are very similar to IAS.

- 1. Click **Start > Administrative Tools > Network Policy Server**.
- 2. From the NPS web console, in the left pane, expand **RADIUS Clients and Servers**, right-click **RADIUS Clients** and then click **New**.

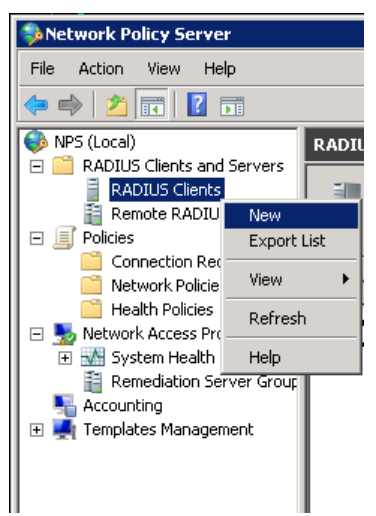

*(The screen image above is from Microsoft® software. Trademarks are the property of their respective owners.)*

3. On the **New RADIUS Client** window, complete the following fields on the **Settings** tab:

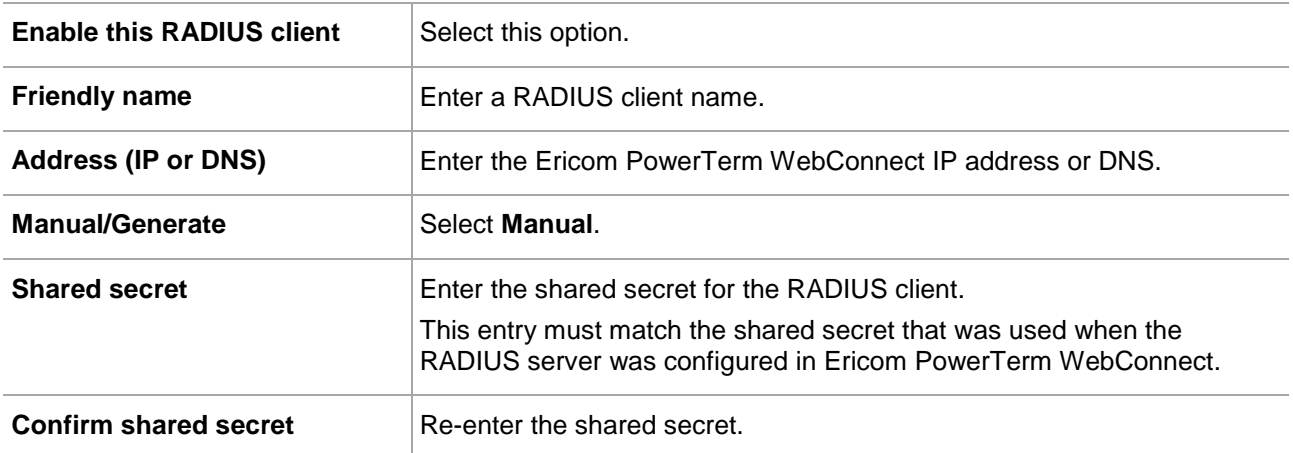

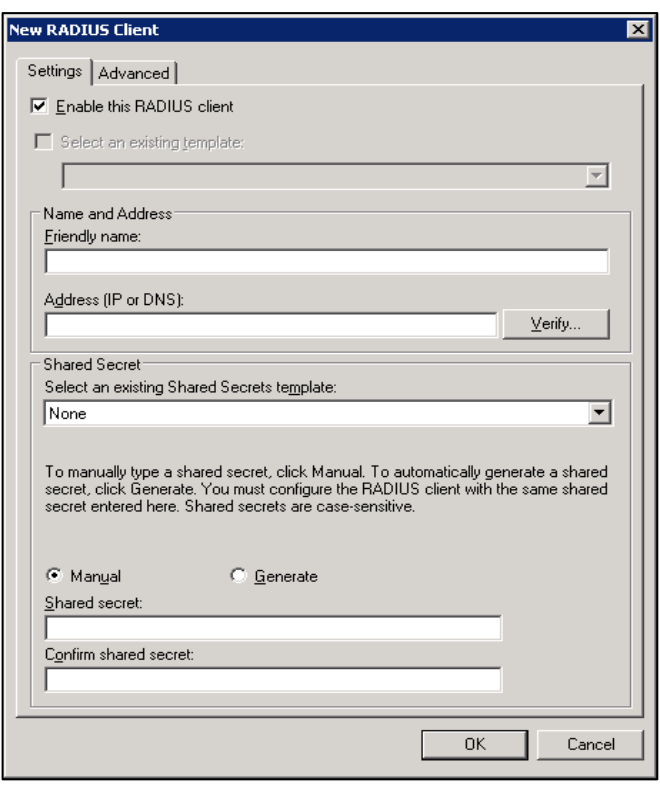

*(The screen image above is from Microsoft® software. Trademarks are the property of their respective owners.)*

4. Click **OK**. Ericom PowerTerm WebConnect is added as a RADIUS client in NPS.

#### <span id="page-10-0"></span>**Configuring SAM's OTP Plug-In for Microsoft RADIUS Client**

RADIUS protocol is used for authentication and authorization. The SafeNet OTP solution supports the Microsoft IAS service (used in Windows 2003) and Microsoft NPS service (used in Windows 2008 and later) as Windows services running a RADIUS server. These services may be extended by adding plug-ins for the authentication process.

SAM's OTP plug-in for Microsoft RADIUS Client works with Microsoft's IAS or NPS to provide strong, authenticated remote access through the IAS or NPS RADIUS server. When configured, users who access their network remotely using IAS or NPS are prompted for a token-generated OTP passcode for network authentication.

For more information on how to install and configure the SafeNet Authentication Manager OTP plug-in, refer to the *SafeNet Authentication Manager 8.2 Administrator's Guide*.

### <span id="page-10-1"></span>**Configuring Ericom PowerTerm WebConnect**

The configuration of Ericom PowerTerm WebConnect environment to work with RADIUS protocol is done through the Ericom Authenticaiton Server Admin Console.

 $|E|$ 

- 1. In a web browser, open the Ericom Authentication Server admin console URL: **http://<ViewServer>:7443/admin/login.html**
- 2. On the login page, enter your account credentials, and then click **Login**.

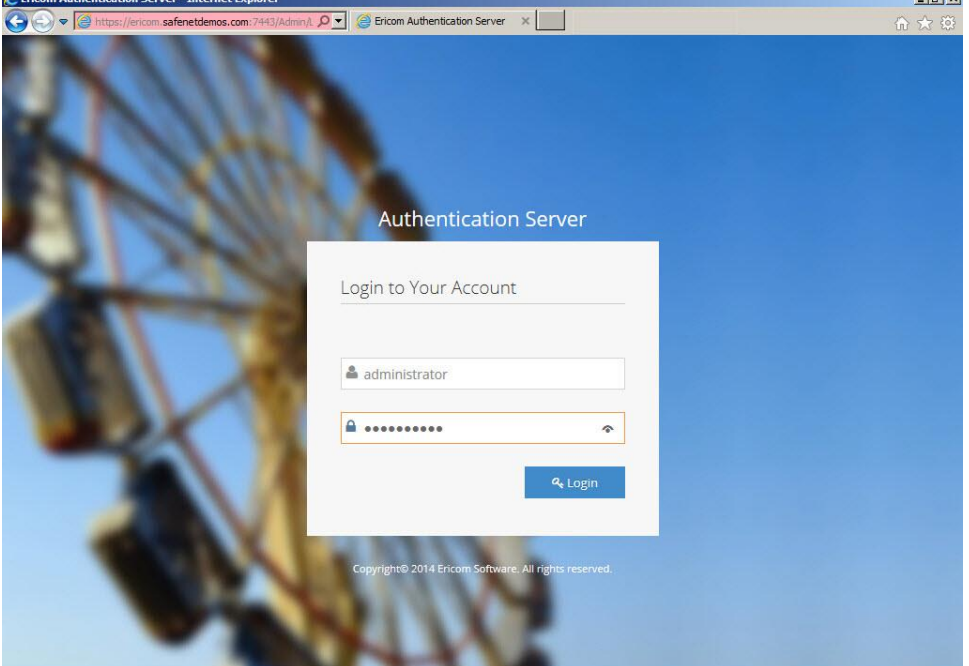

*(The screen image above is from Ericom®. Trademarks are the property of their respective owners.)*

#### 3. In the left pane, click **Radius**.

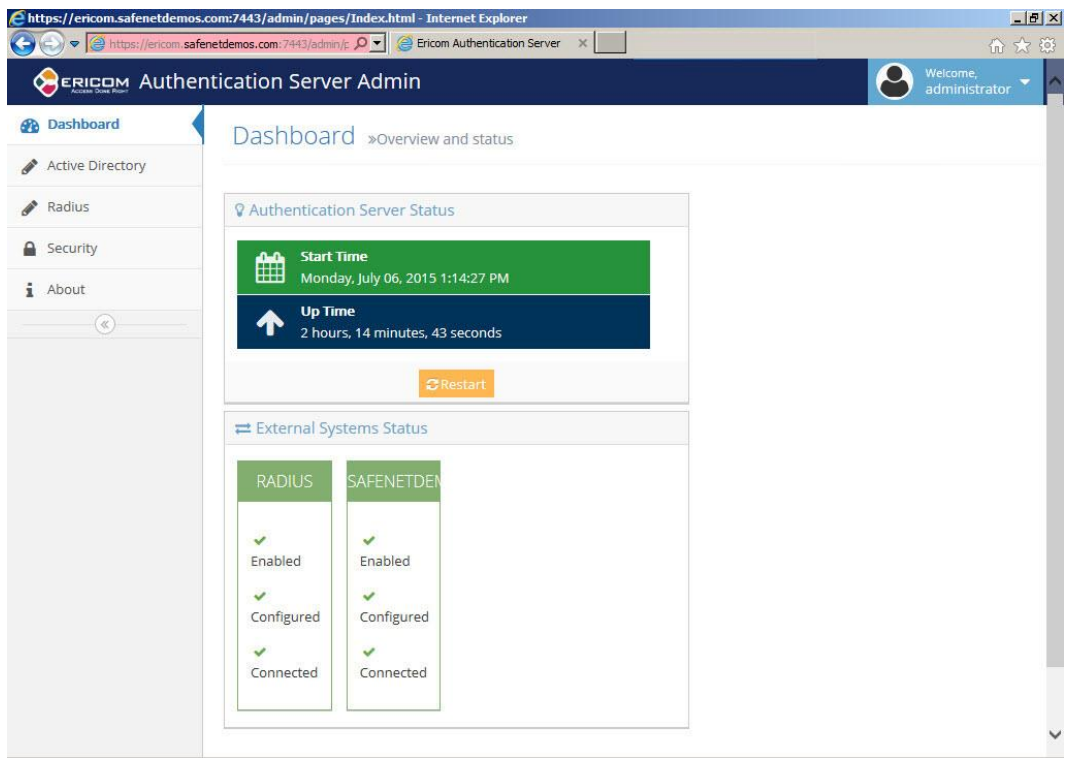

*(The screen image above is from Ericom®. Trademarks are the property of their respective owners.)*

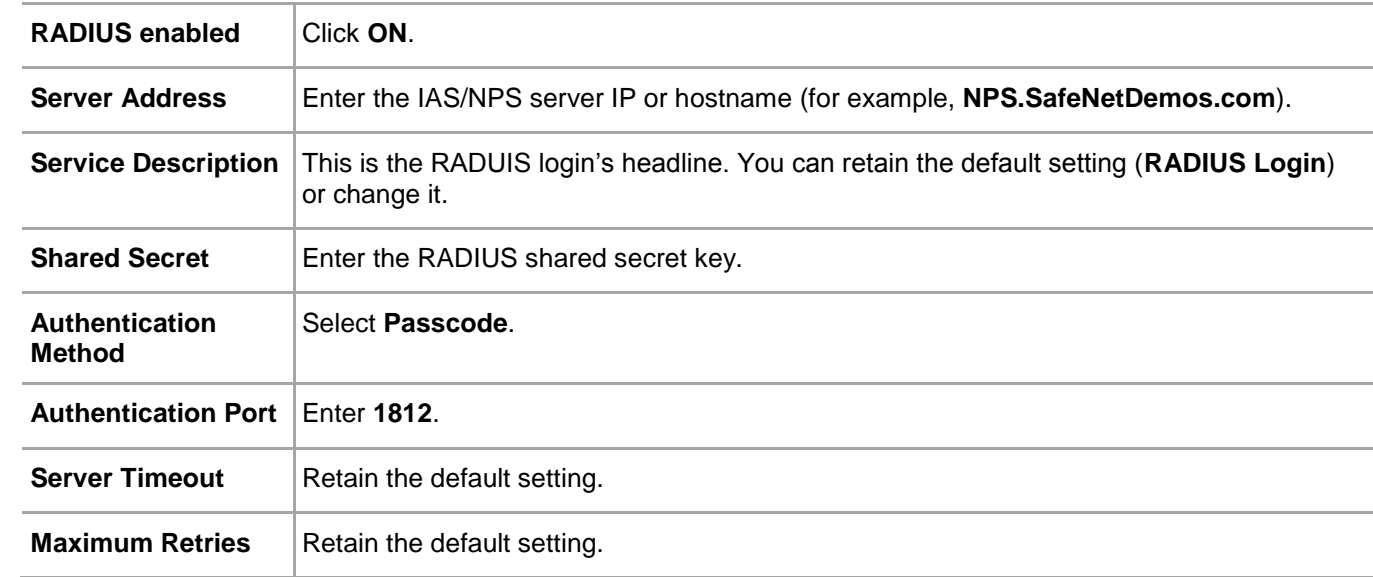

4. In the **Radius Settings** window, complete the following fields, and then click **Save**:

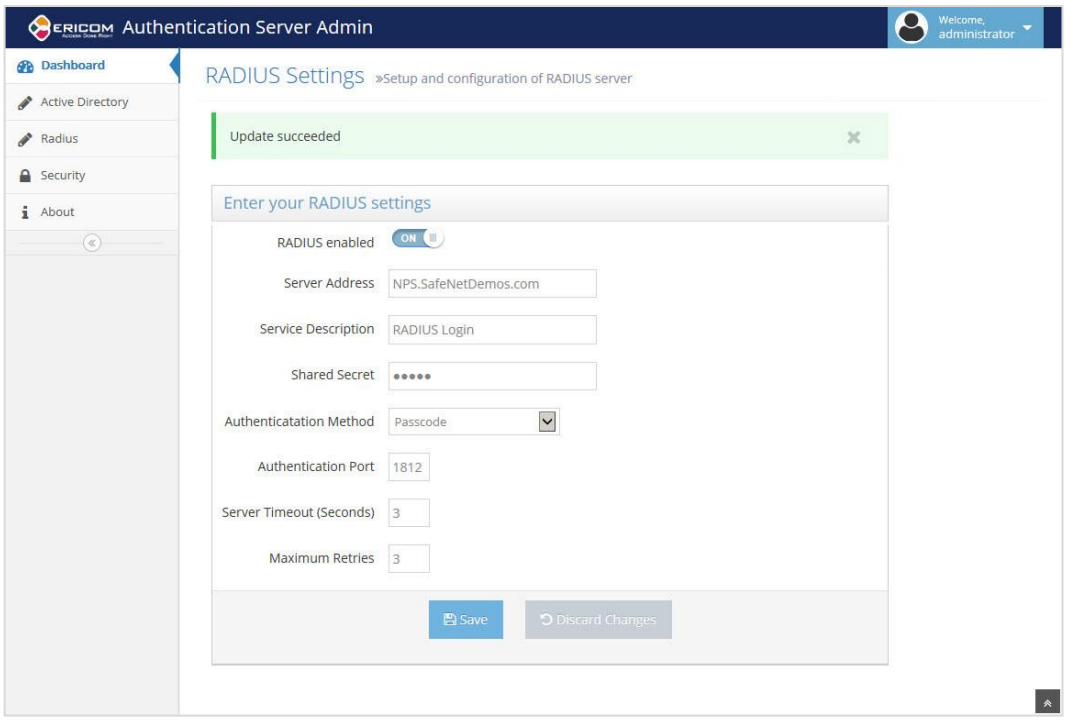

*(The screen image above is from Ericom®. Trademarks are the property of their respective owners.)*

### <span id="page-13-0"></span>**Running the Solution**

These solutions describe how to connect to the Ericom PowerTerm WebConnect environment through either AccessPad or AccessPortal.

#### <span id="page-13-1"></span>**Sign in Through AccessPad**

AccessPad is Ericom's rich client interface with local desktop integration, which allows users to connect to their Ericom PowerTerm WebConnect.

- 1. Launch the Ericom AccessPad client.
- 2. On the **Login** page, select the server to connect to your Ericom PowerTerm WebConnect environment, enter your organizational user name and password, and then click **Login.**

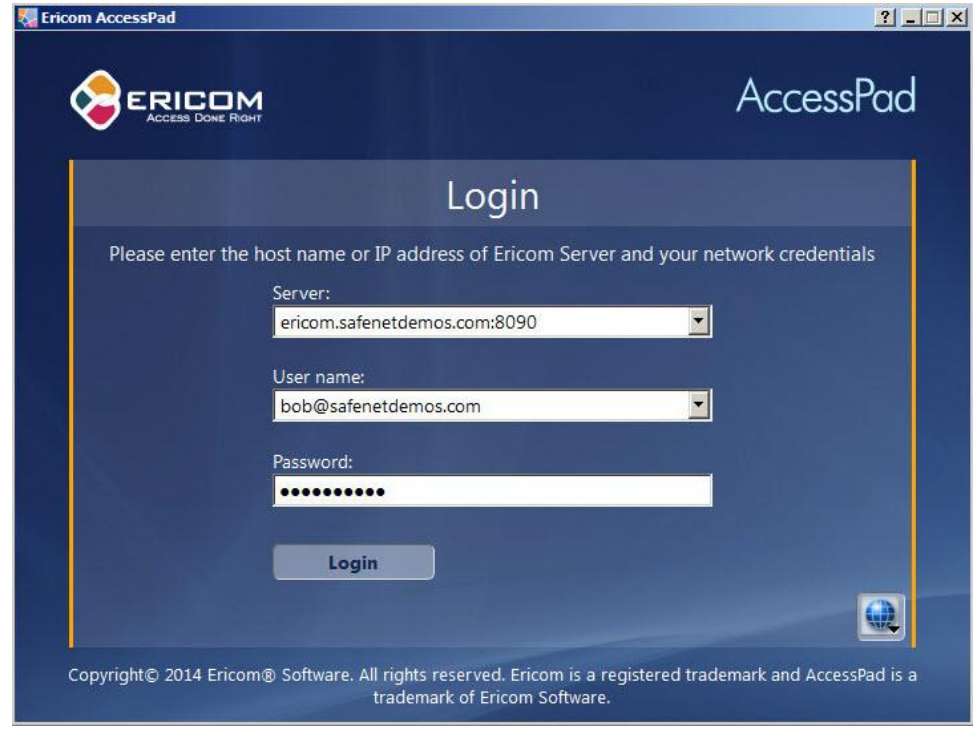

*(The screen image above is from Ericom®. Trademarks are the property of their respective owners.)*

3. On the **RADIUS Login** page, enter your SAS token (passcode), and then click **Submit**.

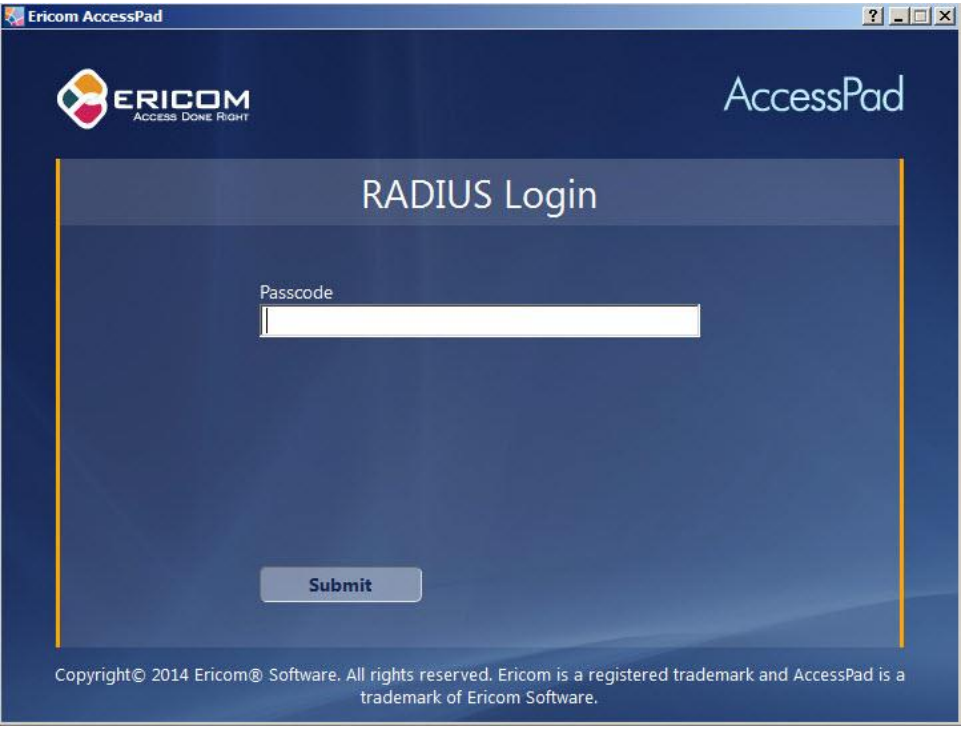

*(The screen image above is from Ericom®. Trademarks are the property of their respective owners.)*

4. After a successful authentication, you are connected to your PowerTerm WebConnect environment.

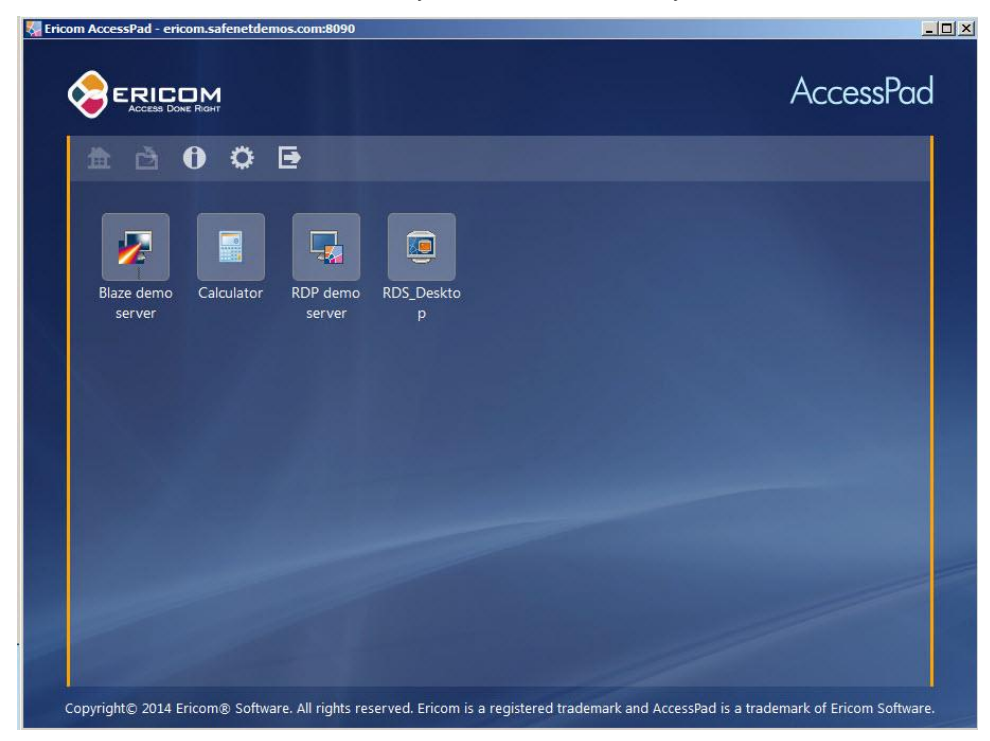

*(The screen image above is from Ericom®. Trademarks are the property of their respective owners.)*

#### <span id="page-15-0"></span>**Sign in Through AccessPortal**

AccessPortal is Ericom's web-based access from within the browser, which allows users to connect to their Ericom PowerTerm WebConnect.

1. Browse to the Ericom PowerTerm WebConnect portal URL (for example, **https://<Ericom\_WebConnect\_server>/WebConnect/begin.html**), and select **AccessPortal**.

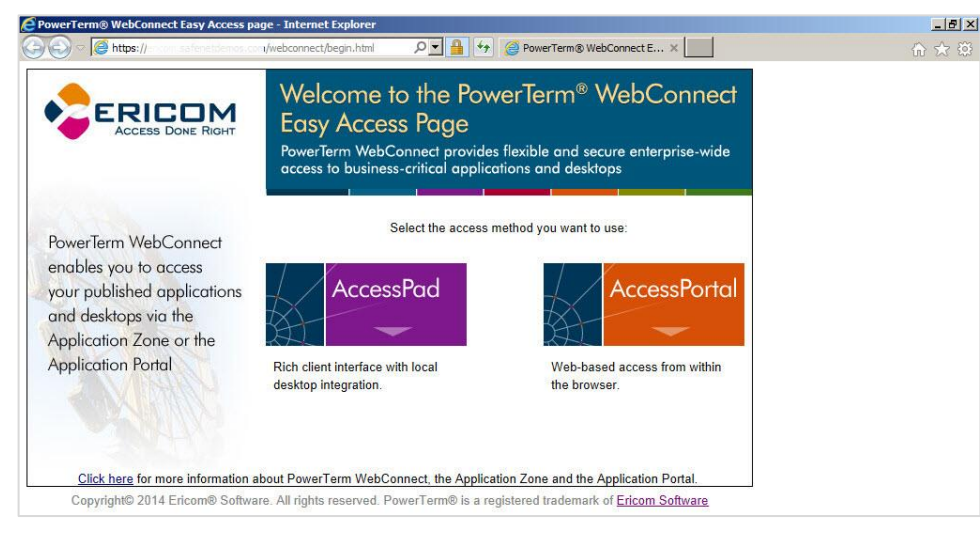

*(The screen image above is from Ericom®. Trademarks are the property of their respective owners.)*

2. On the **Login** page, enter your organizational user name and password, and then click **Login**.

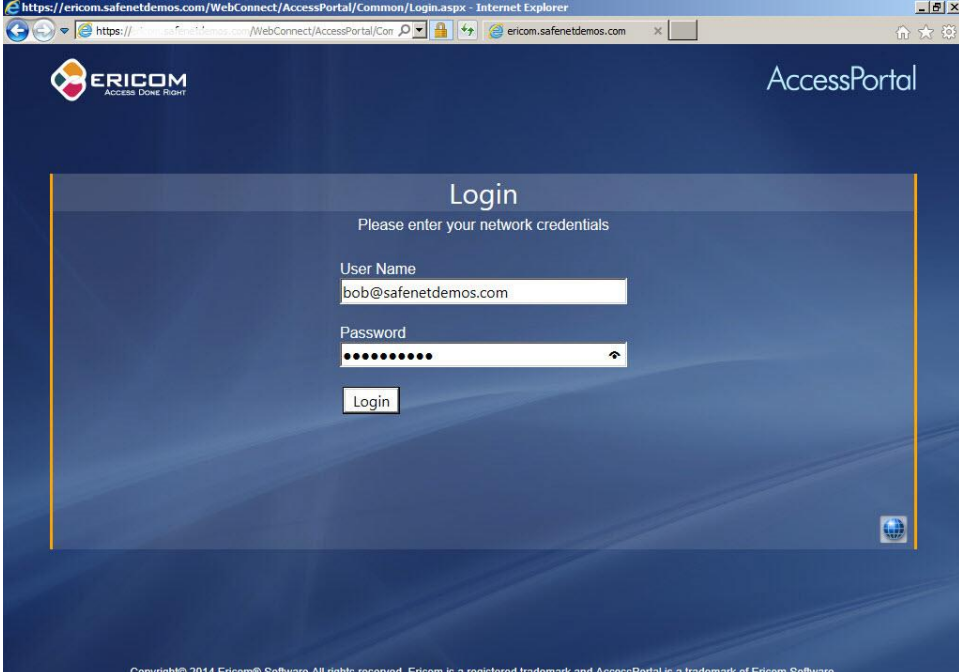

*(The screen image above is from Ericom®. Trademarks are the property of their respective owners.)*

3. On the **RADIUS Login** page, enter your SAS token (passcode), and then click **Submit**.

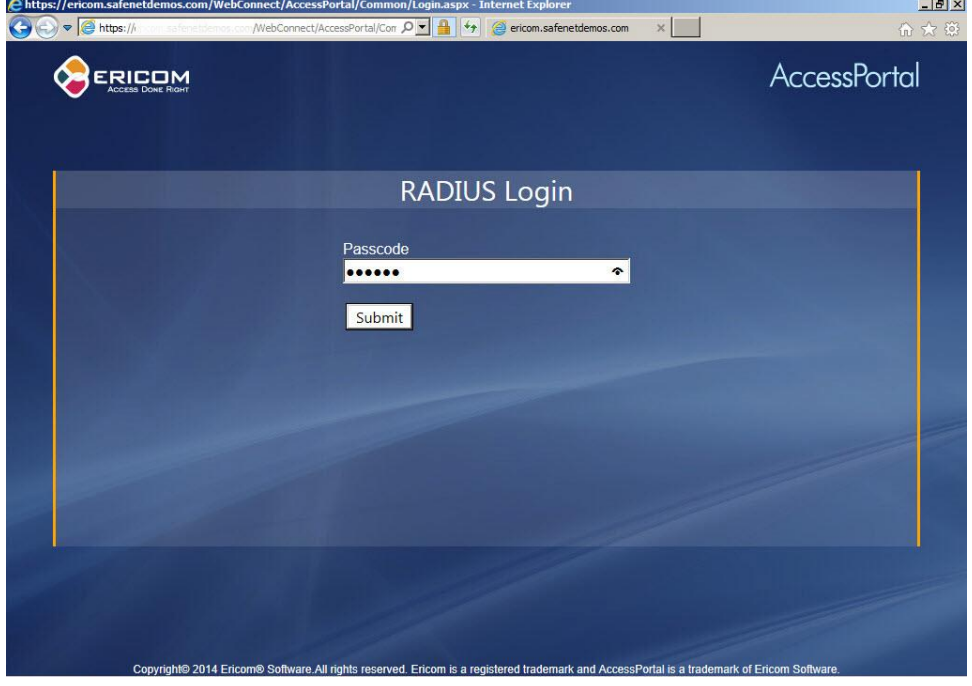

*(The screen image above is from Ericom®. Trademarks are the property of their respective owners.)*

4. After a successful authentication, you are connected to your PowerTerm WebConnect environment.

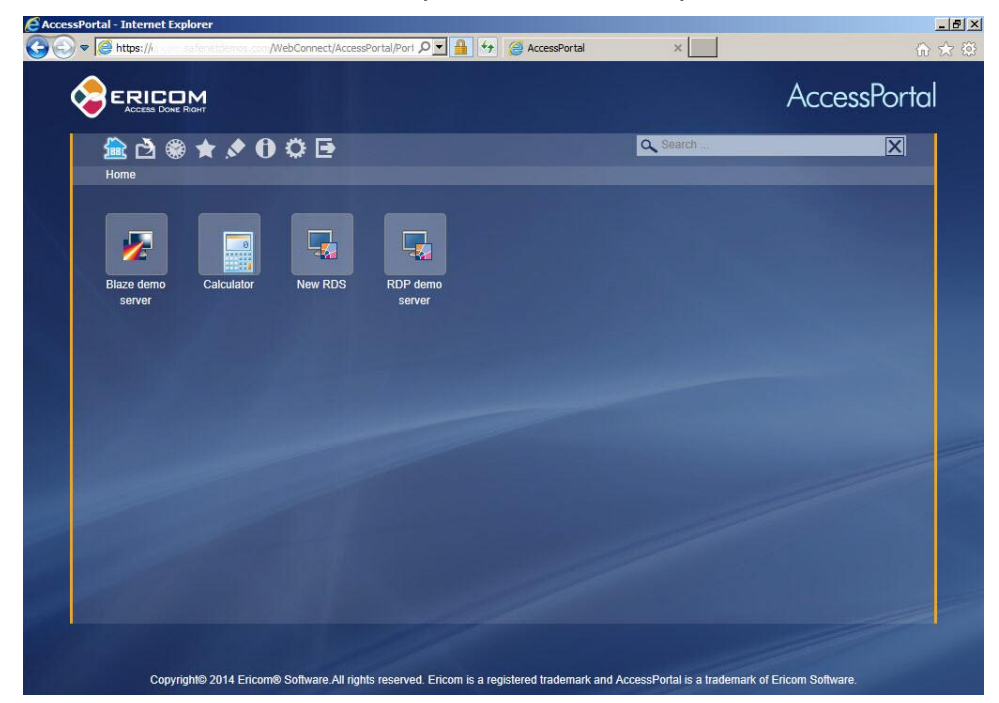

*(The screen image above is from Ericom®. Trademarks are the property of their respective owners.)*

### <span id="page-17-0"></span>**Support Contacts**

If you encounter a problem while installing, registering, or operating this product, please make sure that you have read the documentation. If you cannot resolve the issue, contact your supplier or Gemalto Customer Support. Gemalto Customer Support operates 24 hours a day, 7 days a week. Your level of access to this service is governed by the support plan arrangements made between Gemalto and your organization. Please consult this support plan for further information about your entitlements, including the hours when telephone support is available to you.

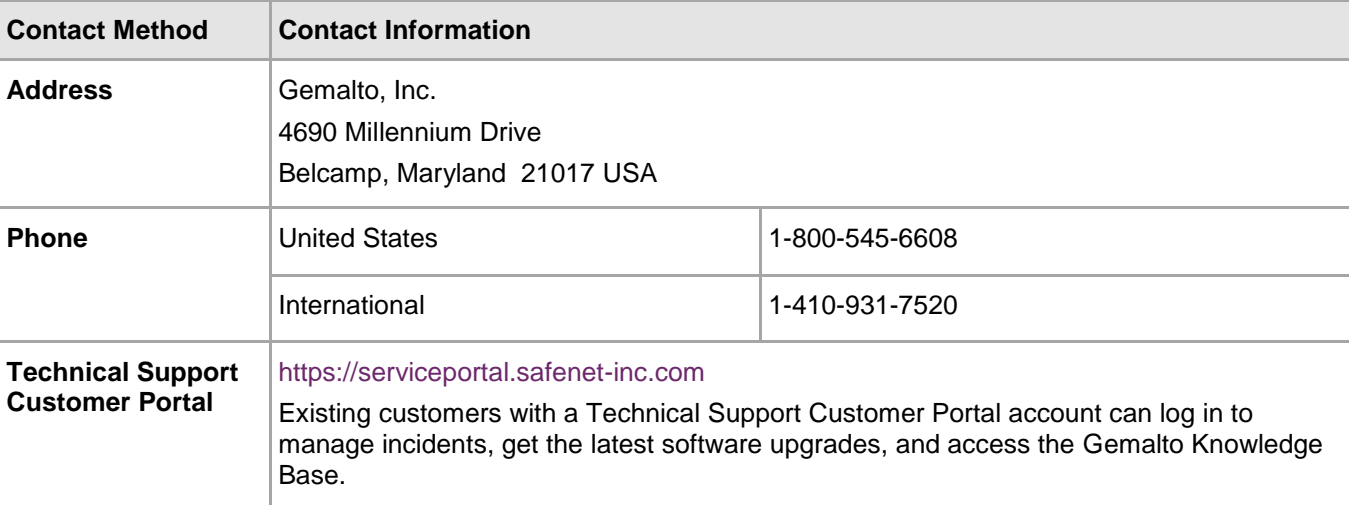